**NSW Department of Education Assisted School Travel Program** 

# **ASTP Online for Schools user guide**

## **Contents**

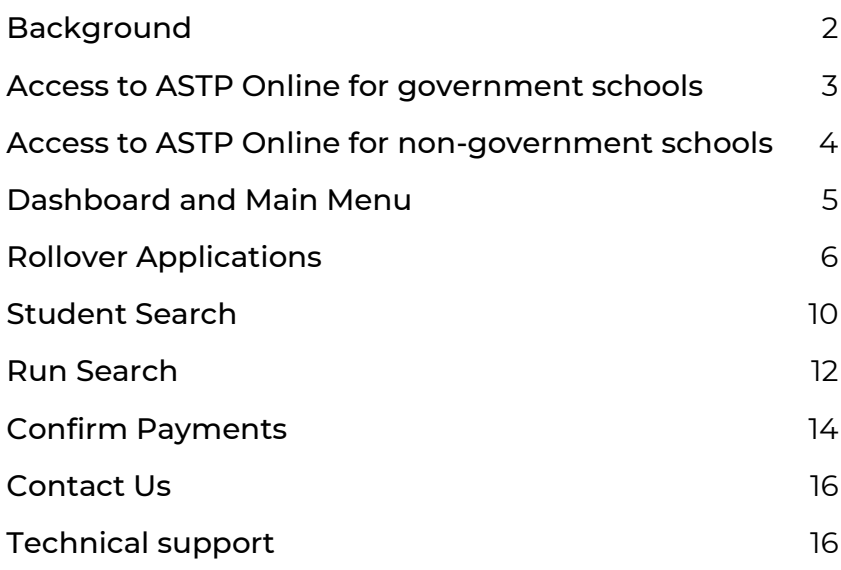

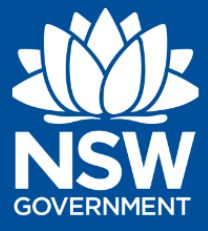

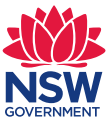

## <span id="page-1-0"></span>**Background**

The Assisted School Travel Program (ASTP) plays a significant role in meeting the transport needs of eligible students with disability. It provides free, specialised transport to and from a school where parents are unable to provide or arrange transport for the student either fully or in part.

The program provides around 3,000 individual transport services daily, through contracted service providers, free of charge to over 10,800 students in NSW. We employ Assisted Travel Support Officers (ATSOs) who accompany some of these children in the vehicles. All of our service providers and their vehicles are carefully screened and vetted to ensure that they are capable of providing the high-quality, safe service that parents and carers expect for their children.

To ensure ASTP has up-to-date information, schools can review their students' details in relation to transport at any time by accessing ASTP Online for schools which can be accessed by visiting<https://education.nsw.gov.au/public-schools/astp>

In preparation for each new school year, ASTP asks schools to review each student and their specific transport requirements for the following year and update them in ASTP Online for Schools. This process begins in August in preparation for rolling over the student's requirements ready for the next school year and is part of Phase 1 of Rollover.

This user guide has been developed to assist schools to:

- access the ASTP Online for Schools
- view travel applications for students at your school
- view run details for students at your school
- indicate a student's requirements for the next academic year.

Additional support is available for schools from ASTP staff who can be contacted on:

**Telephone** 1300 338 278

**Email** [schools.astp@det.nsw.edu.au](mailto:schools.astp@det.nsw.edu.au)

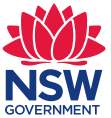

## <span id="page-2-0"></span>**Access to ASTP Online for government schools**

Staff access to the online application is managed through the Access Management Utility (AMU). All school principals can delegate access to other staff in their school through AMU. It is recommended to periodically review staff access throughout the year.

- 1. Log onto the staff portal and open the **AMU - Access Management Utility**
- 2. Find the required staff member in the list you would like to give access.
- 3. Choose between **ASTP Gov Principal** or **ASTP School Staff** access and tick the box.
- 4. The changes will save and take effect immediately.

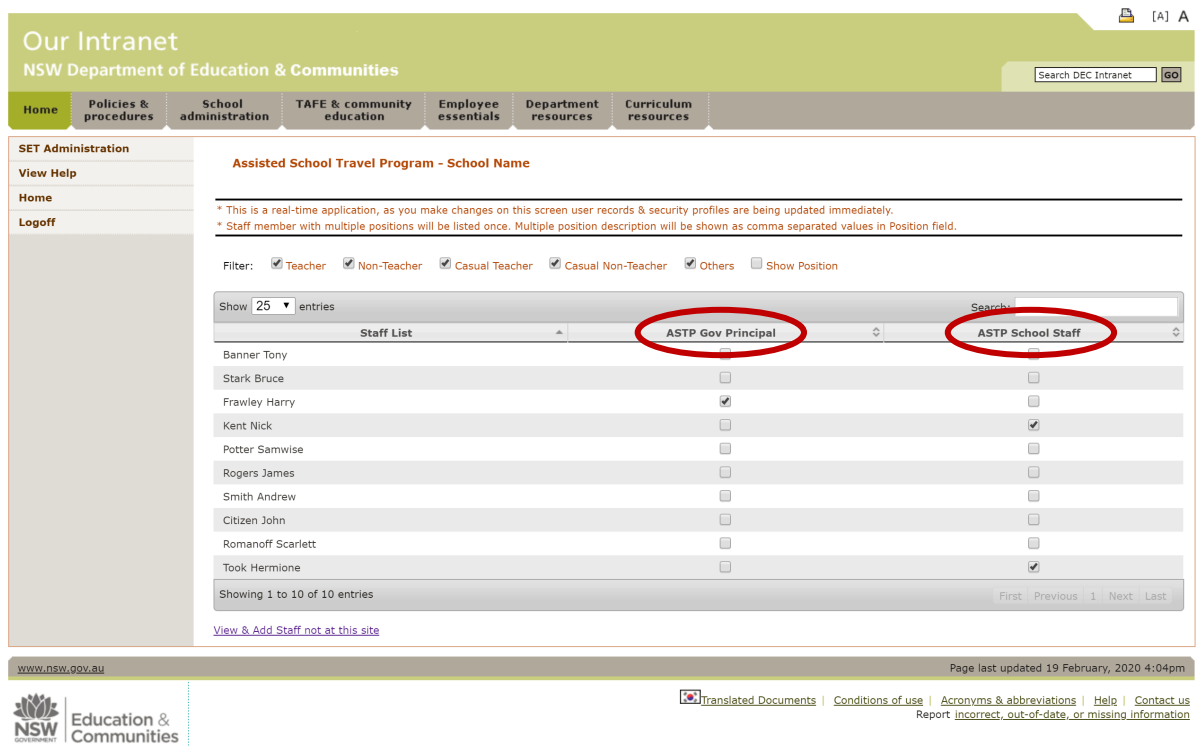

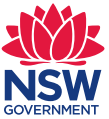

## <span id="page-3-0"></span>**Access to ASTP Online for non-government schools**

As per the Department of Education's (DoE) policy, access to DoE services can only be provided to the principal of a non-government school. If a school participates in the NSW Premier's Reading Challenge, or NAPLAN testing, the school principal may already have an active account. Principals can also reset passwords, extend account expiry dates and update staff details. It is recommended to periodically review staff access throughout the year.

#### First time principals

- 1. You will need to request access by submitting a technical support request here: <https://education.nsw.gov.au/public-schools/astp/technical-support>
- 2. Once access has been granted, you can manage access for your staff.

#### First time staff

- 1. For first time staff, principals will need to **create a DoE account** on their behalf.
- 2. Instructions: [https://prcsupport.freshdesk.com/support/solutions/articles/6000063592](https://prcsupport.freshdesk.com/support/solutions/articles/6000063592-how-do-i-create-a-doe-account-for-a-staff-member-at-my-school-) [how-do-i-create-a-doe-account-for-a-staff-member-at-my-school-](https://prcsupport.freshdesk.com/support/solutions/articles/6000063592-how-do-i-create-a-doe-account-for-a-staff-member-at-my-school-)

#### Existing users

- 1. Log onto the staff portal and open the **AMU - Access Management Utility**.
- 2. Find the required staff member in the list you would like to give access.
- 3. Choose between **ASTP Non Gov Principal** or **ASTP Non Gov School Staff** and tick the box.
- 4. The changes will save and take effect immediately.

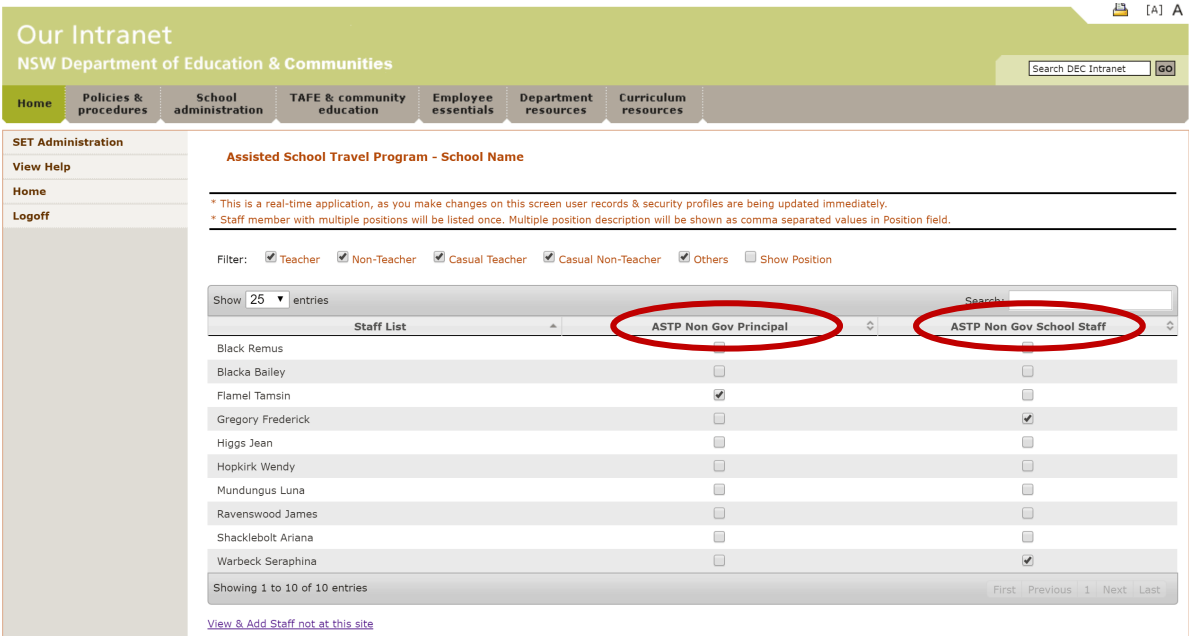

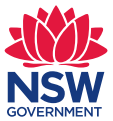

## <span id="page-4-0"></span>**Dashboard and Main Menu**

The dashboard is the home page for ASTP Online for Schools, and provides access to the main areas to complete your activities.

If on a different page, click on **Dashboard** from the left side main menu to navigate back to the Dashboard.

To collapse the left side main menu to just the icons and create more screen space, click the top left hamburger icon button. To expand the menu, click the same button again.

If you have access to more than one school, you can **change schools** using the dropdown in the header. If your school is not listed, please complete the [technical support form.](http://surveys.education.nsw.gov.au/s3/astp-technical-support)

To log out, click the top right profile circle button, then click **Log out**.

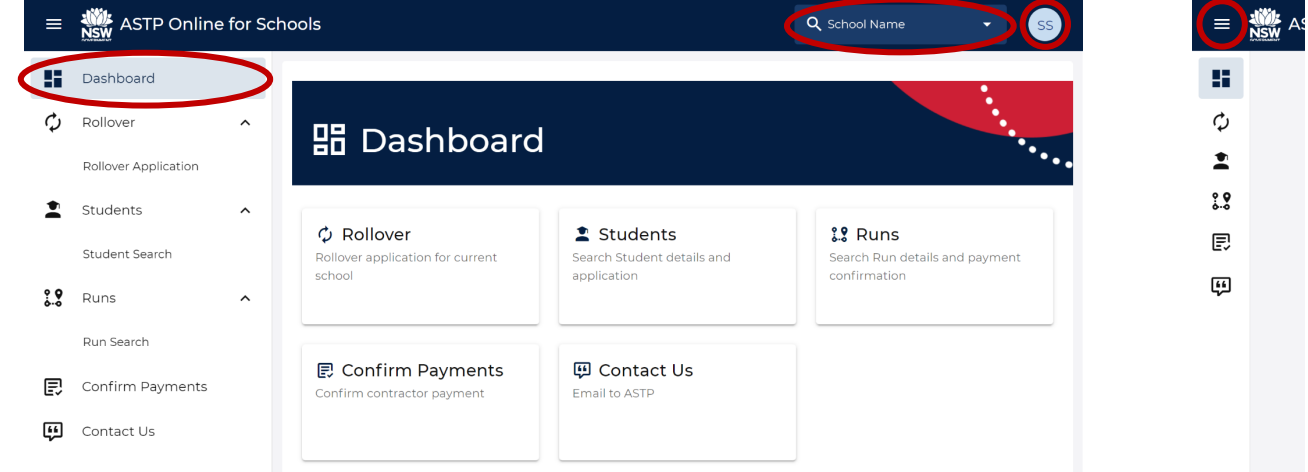

Summary of key activities available from the Dashboard and left side main menu:

- **Rollover Application** Review and submit students' eligibility for rollover.
- **Students Search** Search students and view their details.
- **Run Search** Search runs and download run cards.
- **Confirm Payments** Certify contractor payment claims.
- **Contact Us** To email the ASTP with any queries using the online contact form.

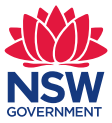

## <span id="page-5-0"></span>**Rollover Applications**

The ASTP begins the annual rollover process in August to prepare for transport for the next school year. As part of the rollover preparation, schools are asked to review current students' transport needs accessing transport through the ASTP and confirm whether they will require transport to your school from Term 1 the following school year.

From the Dashboard or left side main menu, click on **Rollover > Rollover Application**.

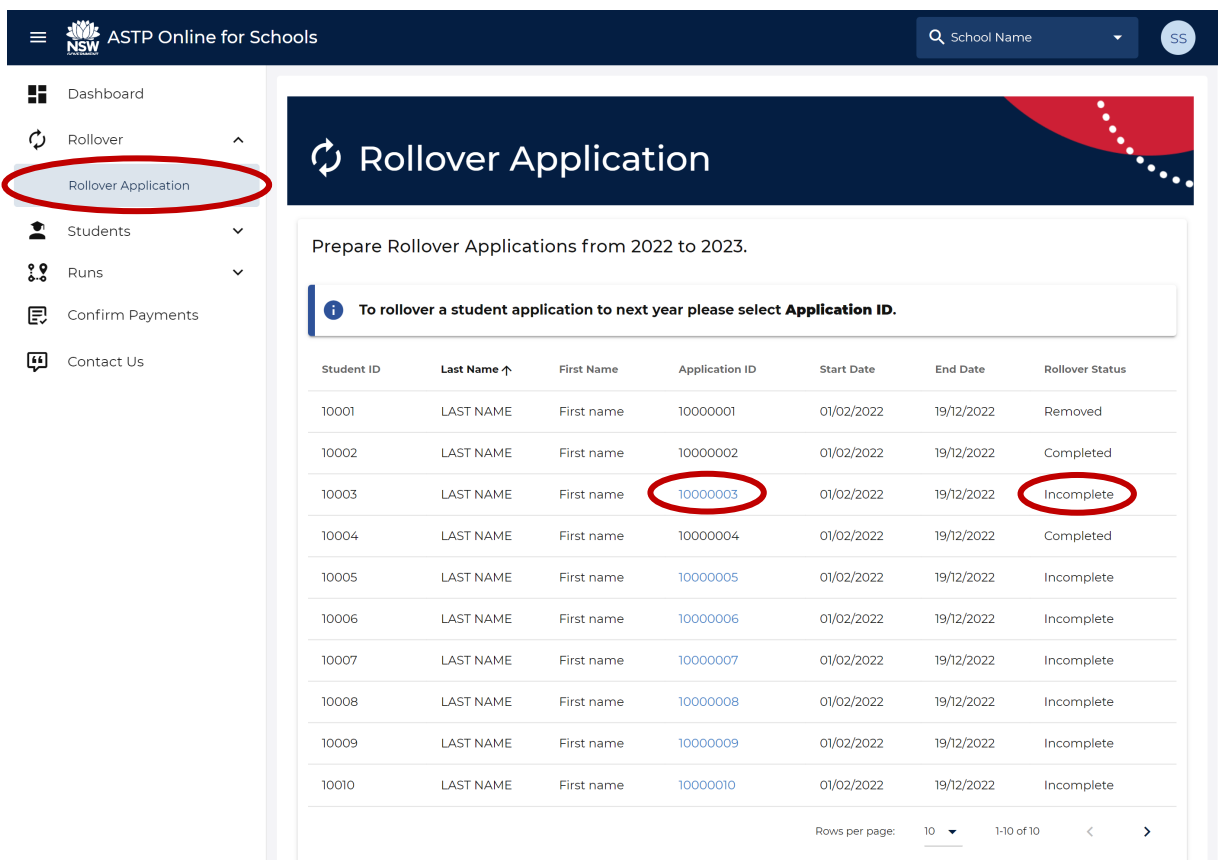

- 1. By default, the page will load all students for the current school year required for review for the following school year.
- 2. You are required to review the eligibility and information for each student with a **Rollover Status** of **Incomplete** before rolling them over for the next school year.
- 3. To review a student application with a **Rollover Status** of **Incomplete**, click on the **Application ID** link. Note that there will be no link for statuses of **Removed** or **Completed**.

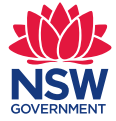

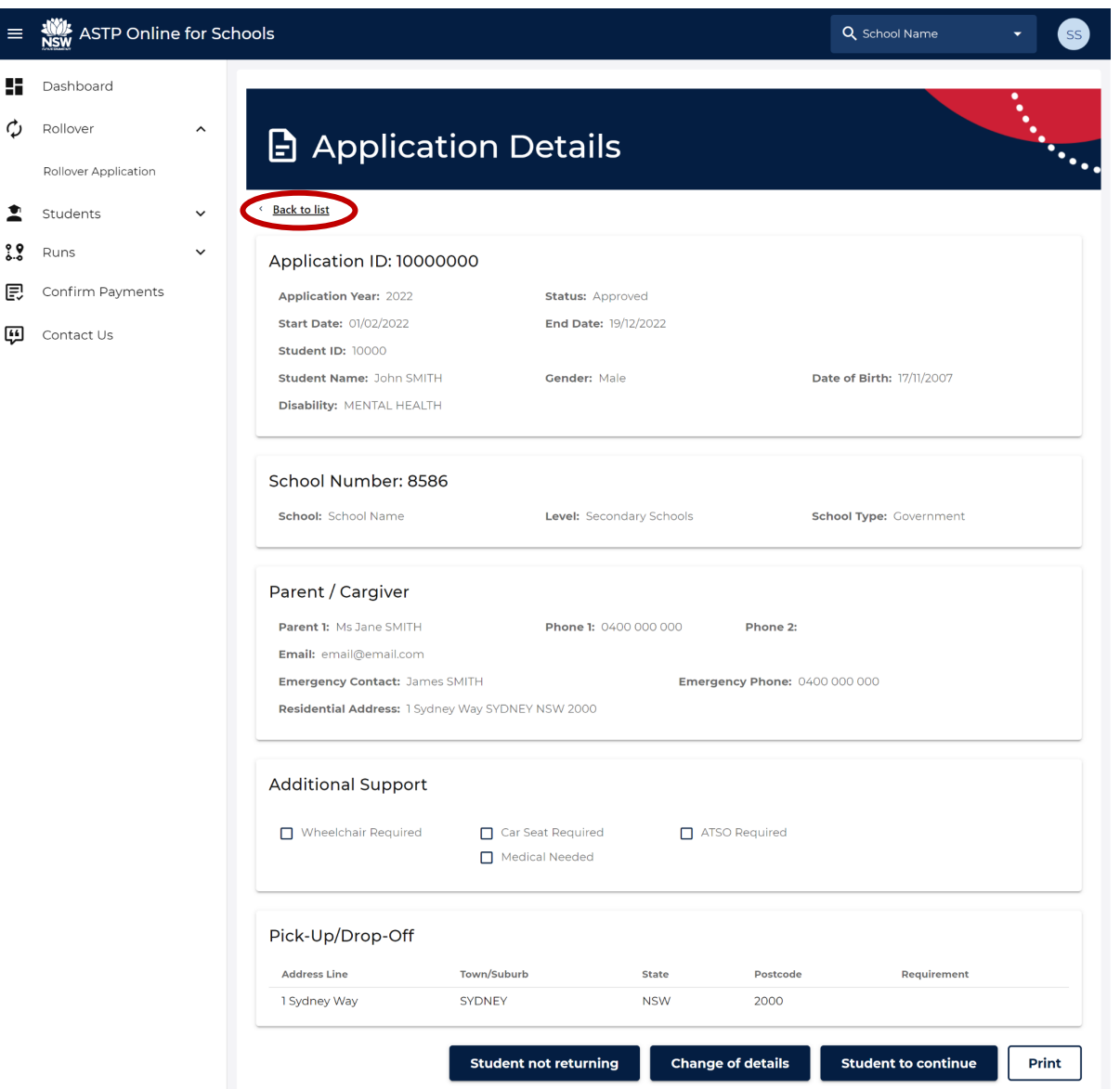

- 4. Within the **Application Details** screen are three options at the bottom to further process the student in the list:
	- **Student not returning** (i.e. student leaving school)
	- **Change of details** (i.e. student has changed information)
	- **Student to continue** (i.e. student has not changed information and is continuing)

See following pages for more information about these options.

5. To go back to the rollover application list, click the **Back to list** link.

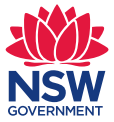

#### Student not returning

If the student will not be attending your school next year, click on the button **Student not returning**. A confirmation message will be displayed before the student is processed. Once the **Ok** button is clicked the student rollover status will change from **Incomplete** to **Removed**.

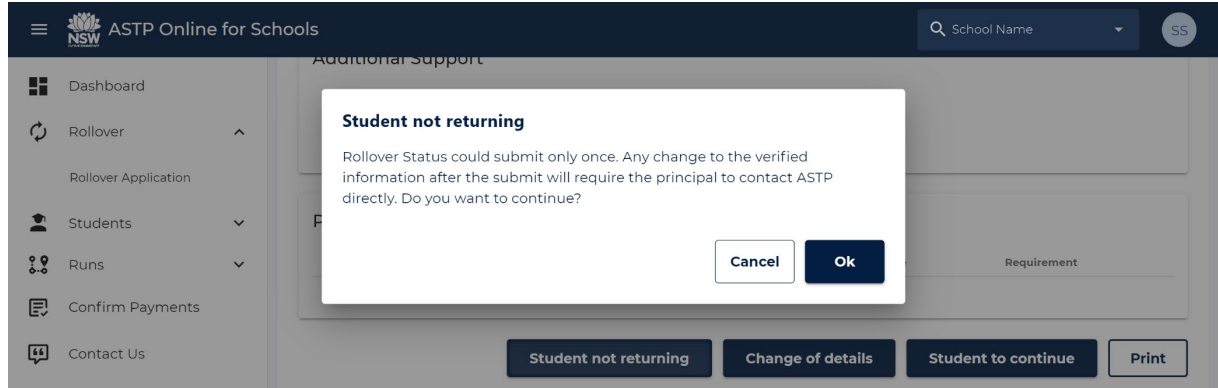

### Change of details

If the student is continuing at the school in the following year but the transport requirements are different to those listed, click on the **Change details** button. The confirmation message will prompt the user again before completing the action.

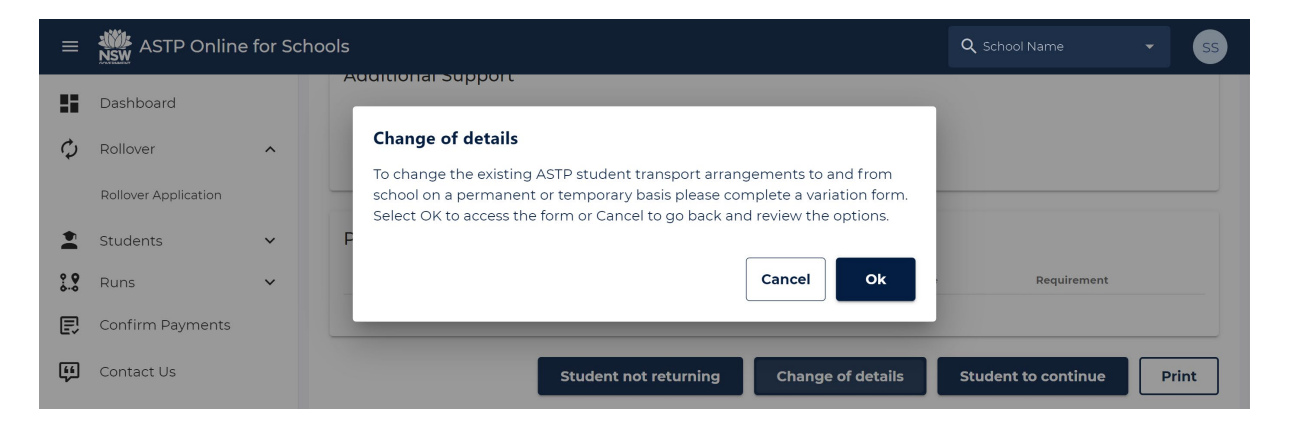

Once clicking **OK** you will be directed back to the student listing page where the rollover status will have changed from **Incomplete** on the right hand side of the page to **Completed**.

In addition, you will be directed to the ASTP website's [Variation and change requests](https://education.nsw.gov.au/public-schools/astp/schools/variation-process) page which will provide instructions on submitting a variation or change request form.

Please follow the instructions on form for how to complete and submit to the ASTP for processing. Once we receive the completed form the changes may not come into effect until the end of term four.

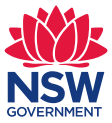

#### Student to continue

When a student plans to continue to attend the same school next year, and the transport details remain as displayed on their application details, click on the button **Student to Continue** button.

The confirmation message will prompt the user again before completing the action.

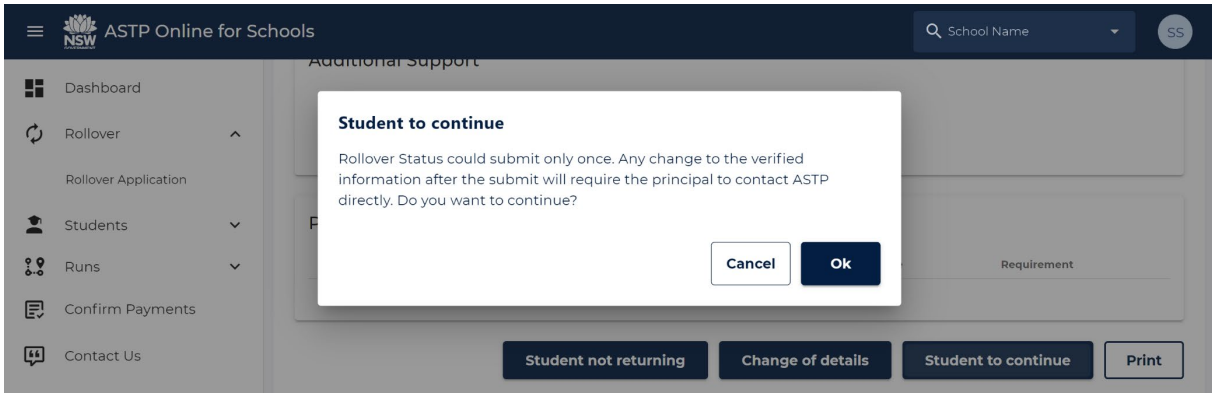

Student applications can be processed over multiple visits to ASTP Online.

Applications that have been processed and submitted will no longer be accessible. The rollover status will have changed from **Incomplete** on the right-hand side of the page to either **Removed** or **Completed**.

Each year, ASTP publishes a timetable for processing applications. We hope that schools will be able to work within that timetable to complete processing.

The timetable will include a cut-off point after which schools will lose the ability to indicate remaining requirements, if any, and detailed rollover processing will begin.

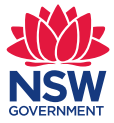

## <span id="page-9-0"></span>**Student Search**

Anyone with access to ATSP Online for Schools can view their students' details throughout the school year. This assists in reviewing student transport information, completing various forms and providing correct information when communicating with ASTP. To search for students, follow the steps below.

1. From the Dashboard or left side main menu, click on **Students > Student Search**.

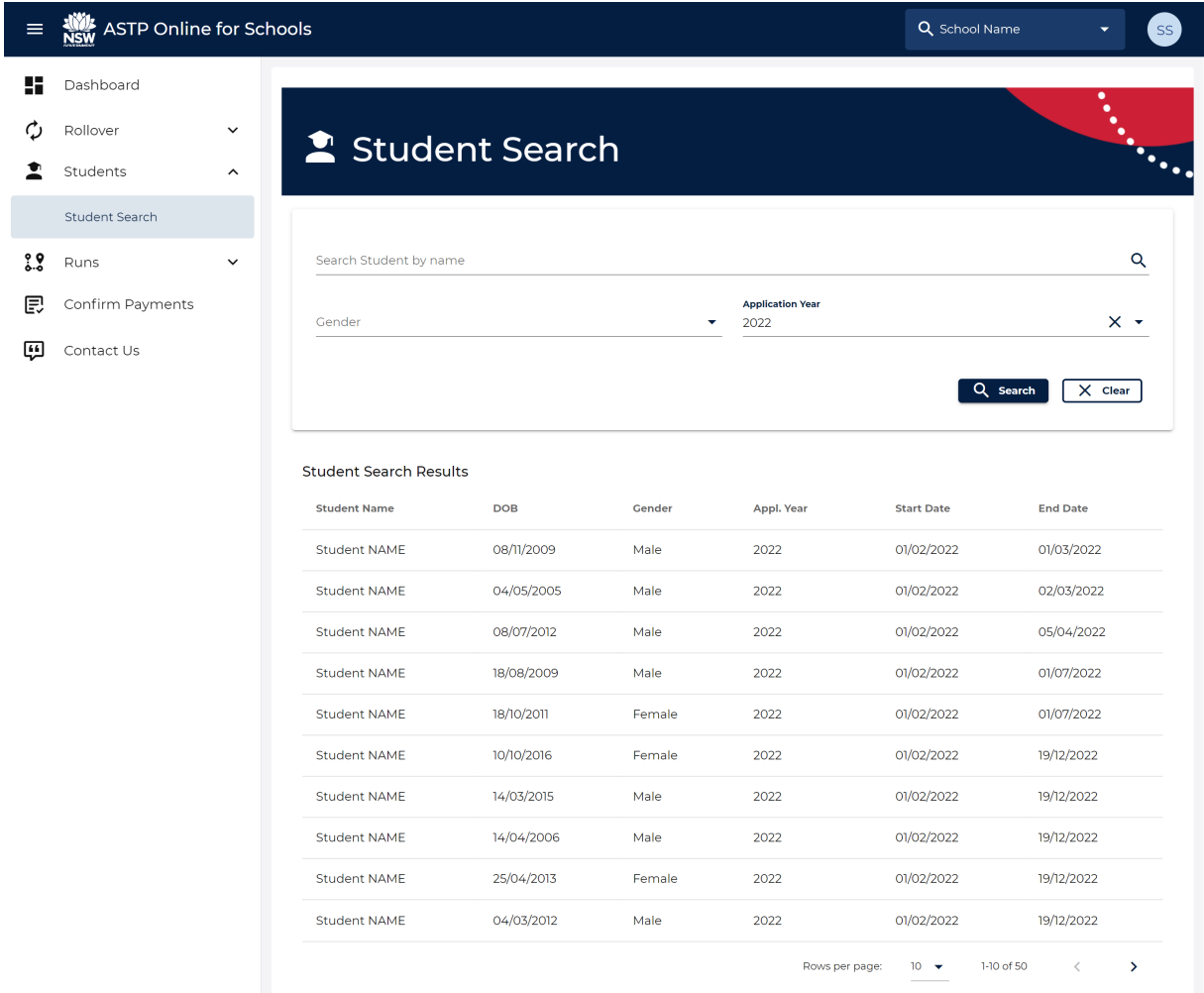

- 2. By default, the page will load all students for the current school year.
- 3. You can filter the results by using the search options including **Name** (first, last or full name), **Gender** and **Application Year**. You can reset the search filters by clicking the **Clear** button.
- 4. To see more information for a particular student, click anywhere on the row to open the **Student Details** page.

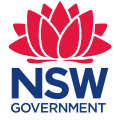

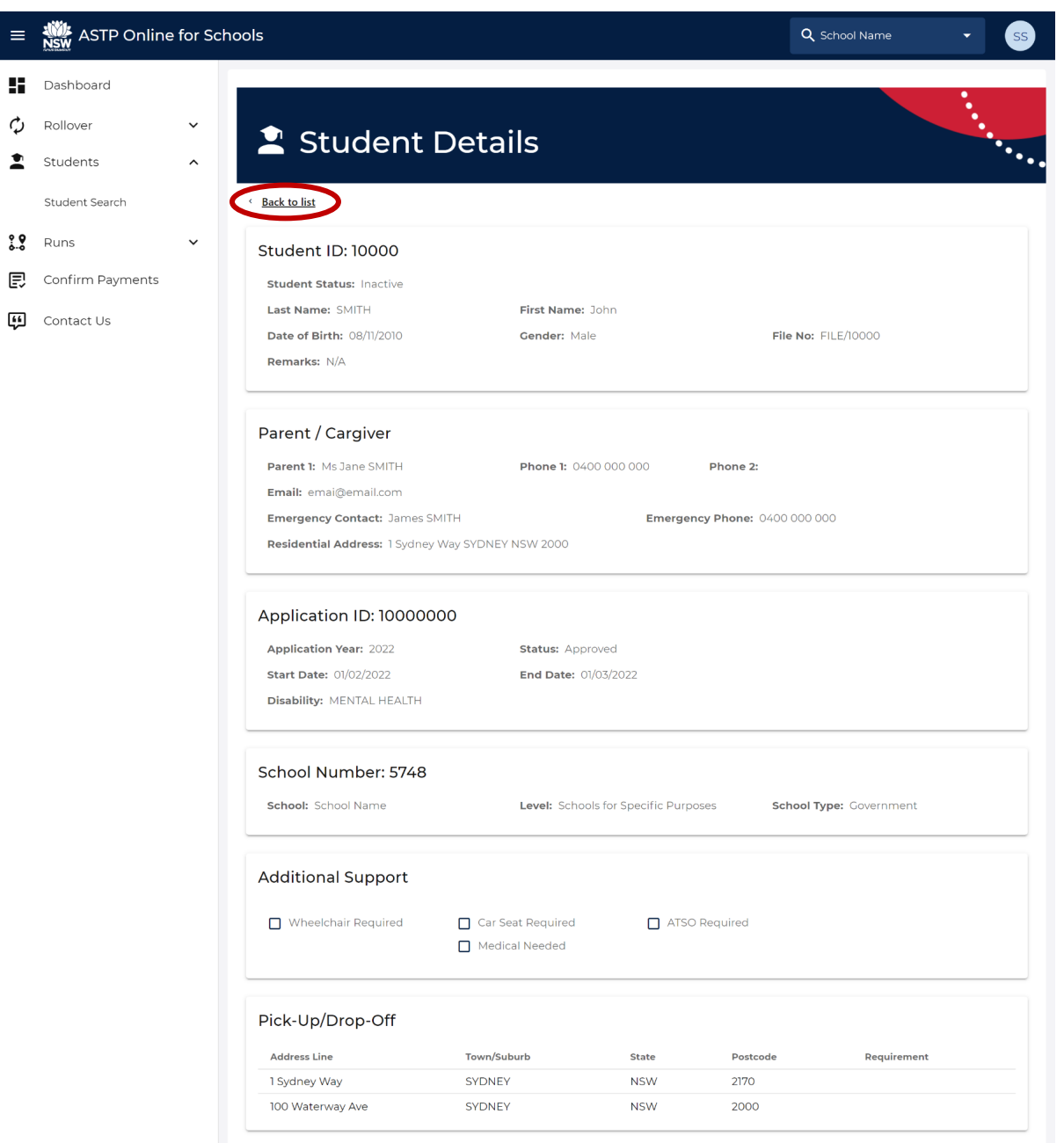

5. To go back to the student search, click the **Back to list** link.

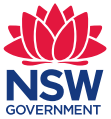

## <span id="page-11-0"></span>**Run Search**

1. From the Dashboard or left side main menu, click on **Runs > Run Search**.

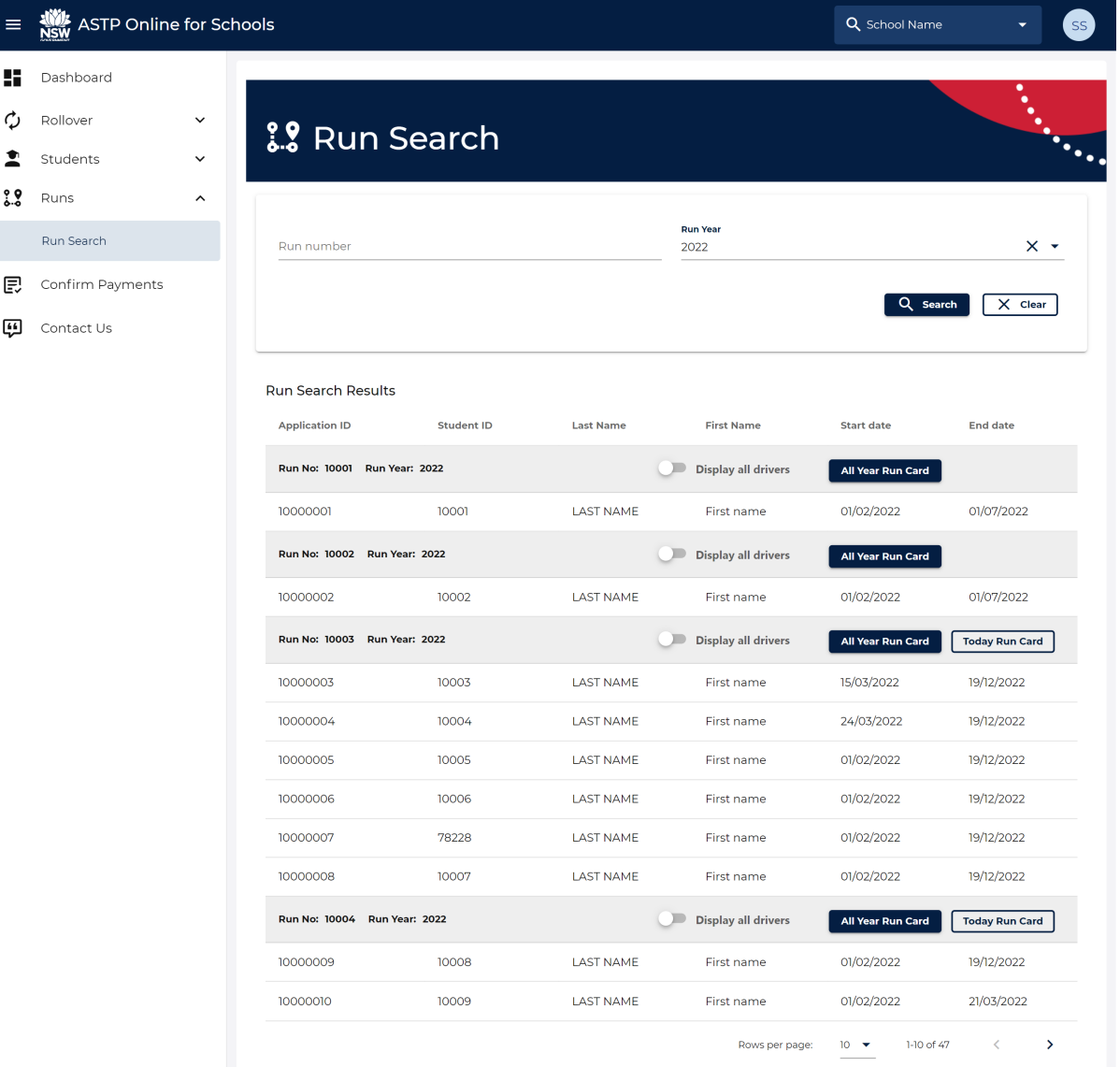

- 2. By default, the page will load all runs for the current school year.
- 3. You can filter the results by using the search options including **Run number** and **Run Year**. You can reset the search filters by clicking the **Clear** button.
- 4. To see more information for a particular student, click anywhere on the row to open the **Application Details** page.

![](_page_12_Picture_1.jpeg)

![](_page_12_Picture_89.jpeg)

- 5. To go back to the run search, click the **Back to list** link.
- 6. There are two options for **downloading a Run Card**:
	- **All Year Run Card** to view the run card for the whole year
	- **Today Run Card** to view the run card from today onwards
	- Note: By default, the run card will generate with only the primary driver, but you can **Display all drivers** by toggling the switch button next to the label

![](_page_12_Picture_8.jpeg)

7. The run card will download to your default download folder on your comp.

![](_page_13_Picture_1.jpeg)

## <span id="page-13-0"></span>**Confirm Payments**

Schools can log into ASTP Online to certify contractor pay claims at any time after the first school day of the month. The ASTP will send an email on the 14th day of the month as a prompt. A reminder email will be automatically sent out on 21st day of the month if there are still pay claims not certified.

1. From the Dashboard or left side main menu, click on **Confirm Payment**.

![](_page_13_Picture_150.jpeg)

- 2. Any outstanding claims to be verified will appear here. If there are no claims, you will see a message advising there are no claims to verify.
- 3. If there are many outstanding claims, you can search for a **Run Number** or **Payment Period** from the list. Enter one of the following options in the Search box:
	- part OR whole run number
	- part OR whole payment period (e.g. 01/01/2021)
- 4. To review a contractor payment claim, click on the **PDF icon** to download and view it.
- 5. If there are no issues with the claim, select **No** from the **Issue with Claim** drop-down box.
- 6. If there is an issue with the claim, select **Yes** from the **Issue with Claim** drop-down box and enter a short description in the **Issue Details** text box before.

*Note: The Issue Details text box is intended for a short description. Should you wish to provide further information please email [finance.astp@det.nsw.edu.au.](mailto:finance.astp@det.nsw.edu.au)*

![](_page_13_Figure_14.jpeg)

#### **NSW Department of Education Assisted School Travel Program**

![](_page_14_Picture_1.jpeg)

- 7. Once you have reviewed all the payment claims and confirmed that the information is accurate and all issues have been identified, click the **Submit** button.
- 8. A confirmation message will appear. Click **Ok** to submit or **Cancel** to continue working.

*Note: Once you click Ok, all payment claims that were marked with a Yes or No will be submitted and removed from the list.*

![](_page_14_Picture_5.jpeg)

![](_page_15_Picture_1.jpeg)

## <span id="page-15-0"></span>**Contact Us**

1. From the Dashboard or left side main menu, click **Contact Us**.

![](_page_15_Picture_102.jpeg)

- 2. Select a **Subject** from the dropdown that closest resembles your enquiry.
- 3. Enter your enquiry within the textbox.
- 4. Optionally, **Attach file(s)** relevant to your enquiry.
- 5. Optionally, click the **Preview** button to review your enquiry before sending.
- 6. Once your enquiry details are completed, click the **Send** button.
- 7. A green **Email sent** alert will confirm your email has been sent successfully.

## <span id="page-15-1"></span>**Technical support**

Should you encounter any technical issues with ASTP Online for Schools, please visit our [technical support page.](https://education.nsw.gov.au/public-schools/astp/technical-support)